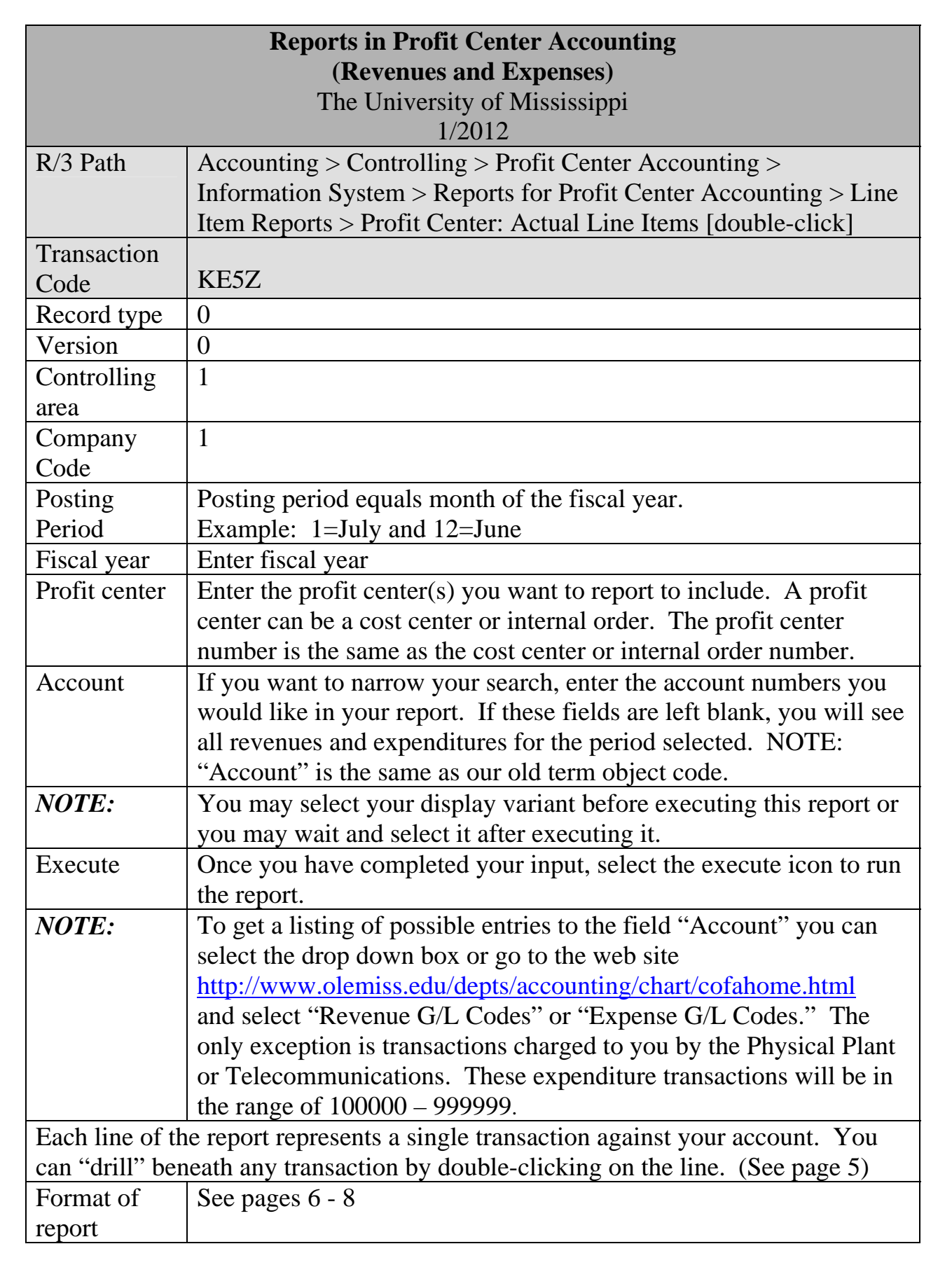

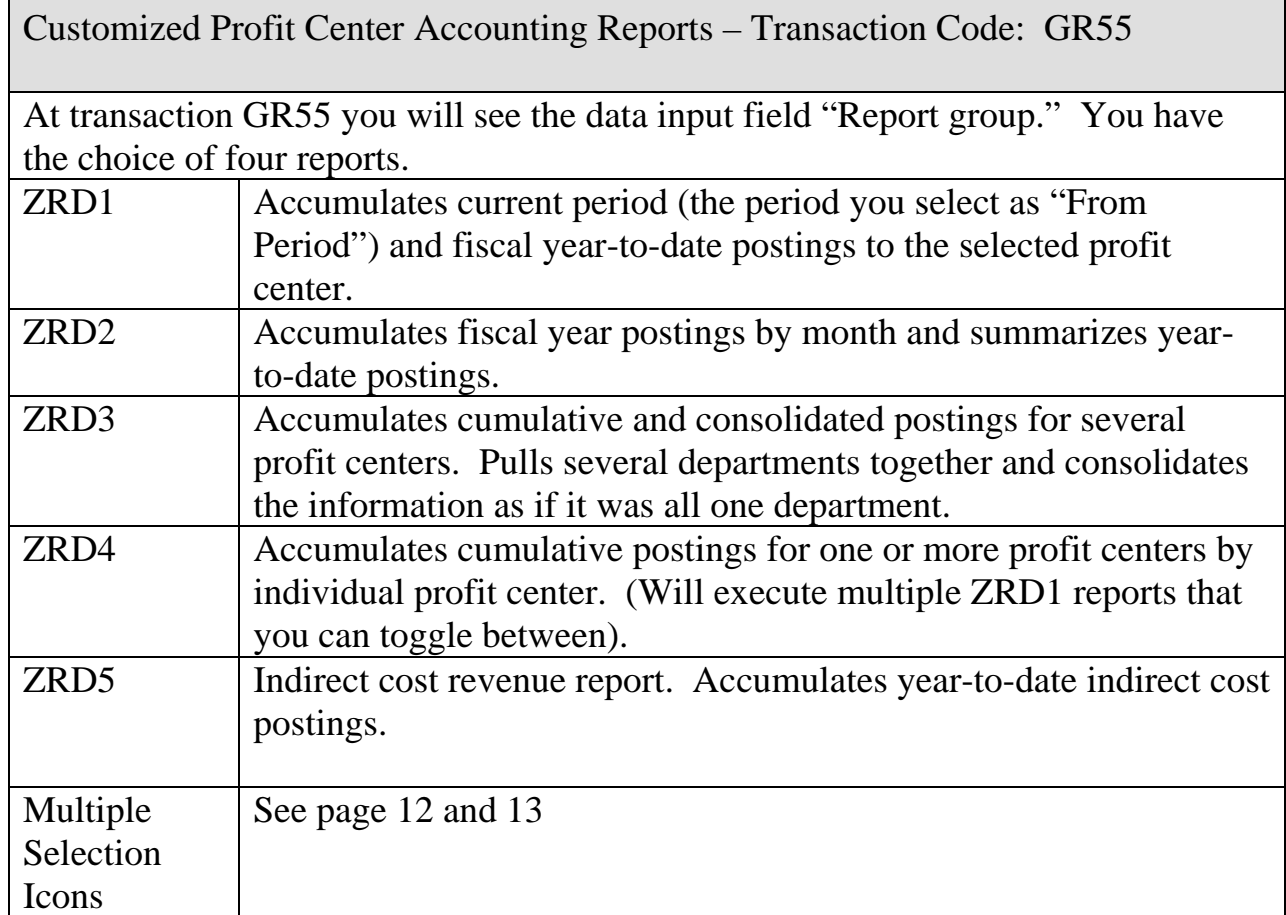

**Reports in Profit Center Accounting (Revenues and Expenses) SAP Screen Shots**  The University of Mississippi End User Documentation – 4.70X220 3/2005

**R/3 Path:** Accounting > Controlling > Profit Center Accounting > Information System > Reports for Profit Center Accounting > Line Item Reports > Profit Center: Actual Line Items [double-click]

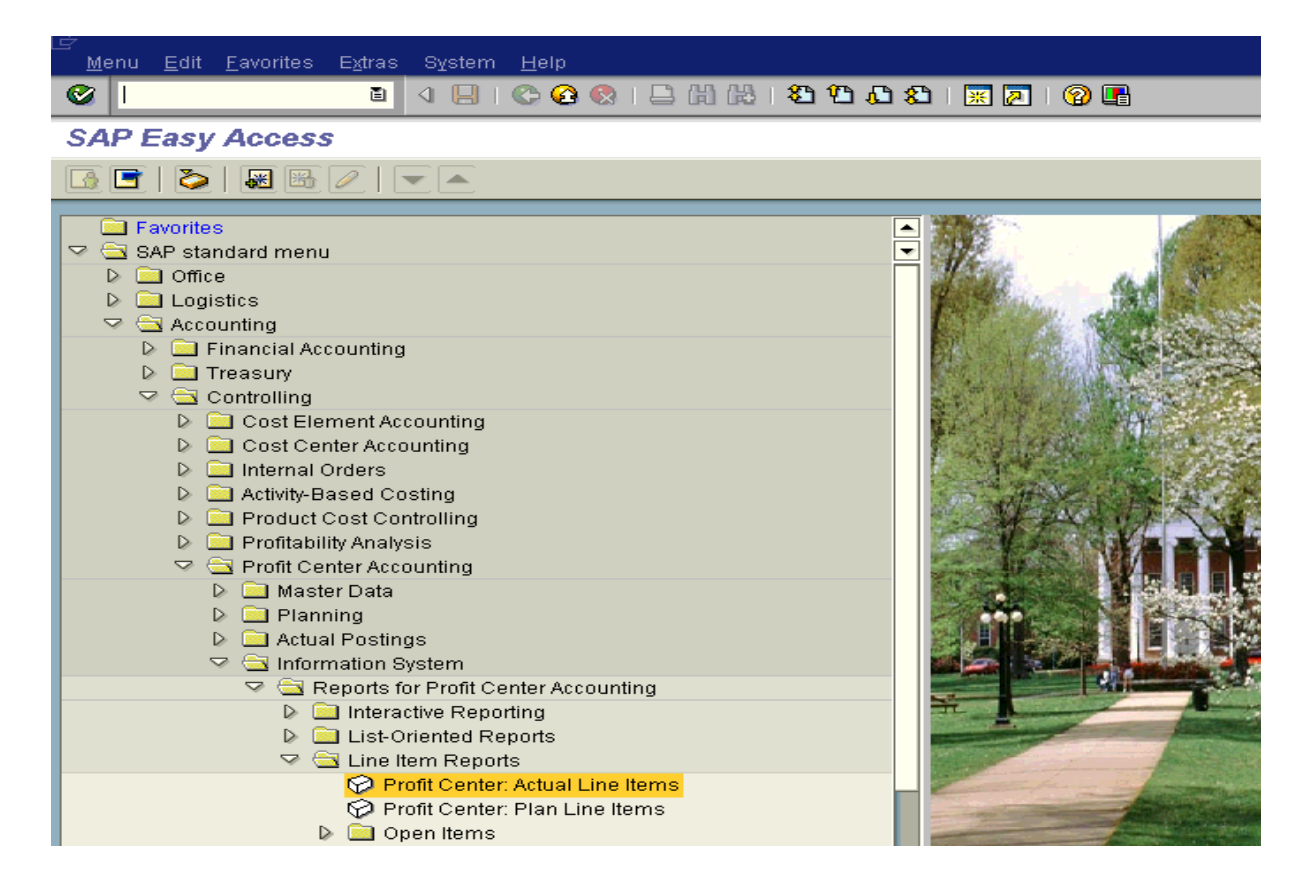

**Or** use Transaction Code: KE5Z

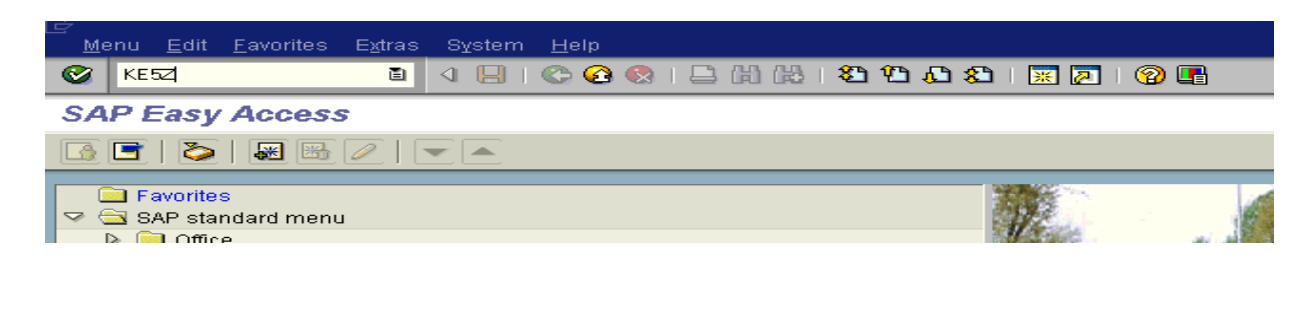

Use the selection fields to manipulate the information you will receive in your report.

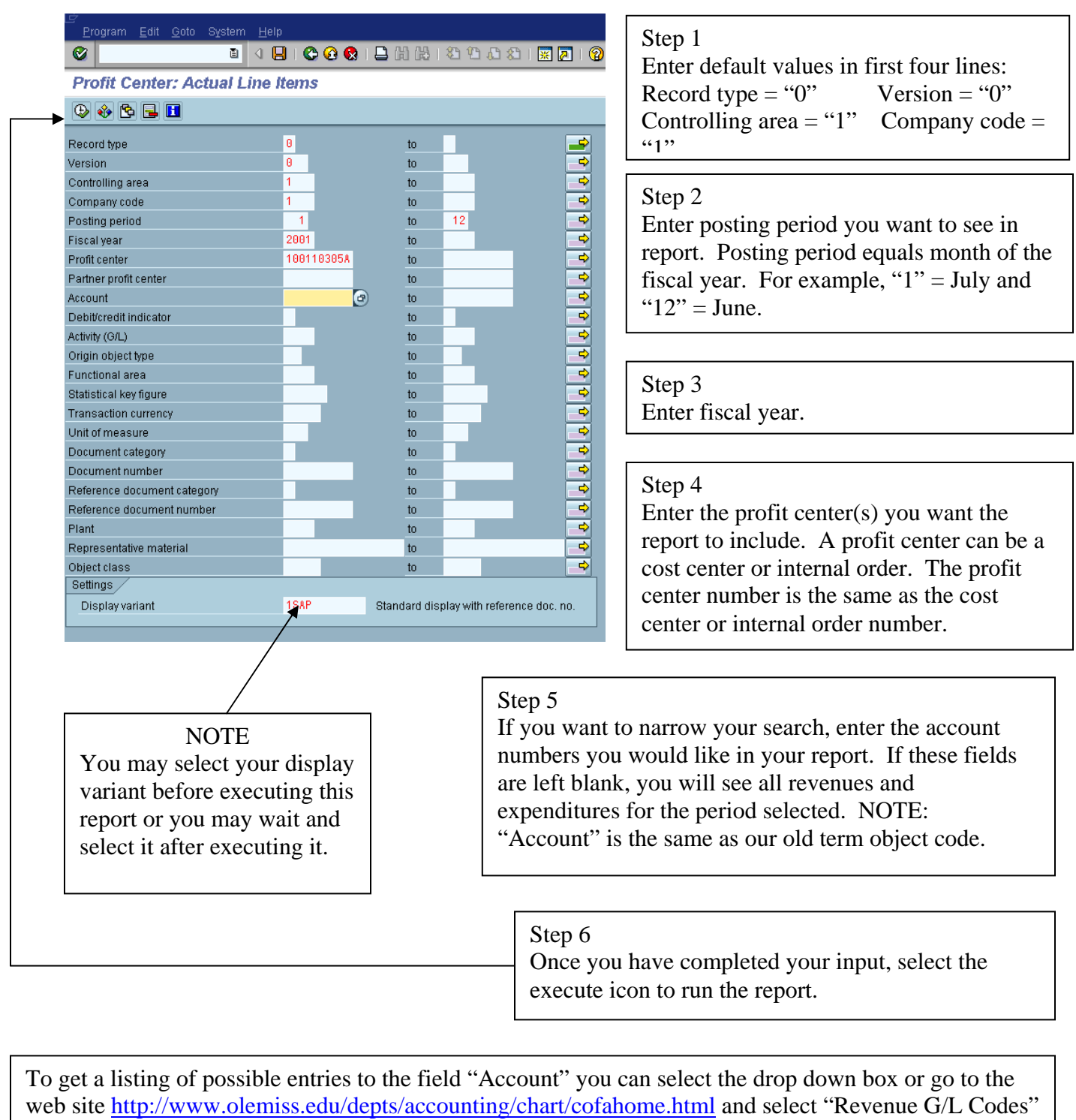

or "Expense G/L Codes." The only exception is transactions charged to you by the Physical Plant or Telecommunications. These expenditure transactions will be in the range of 100000 – 999999.

Each line of the report represents a single transaction against your account. You can "drill" beneath any transaction by double-clicking on the line.

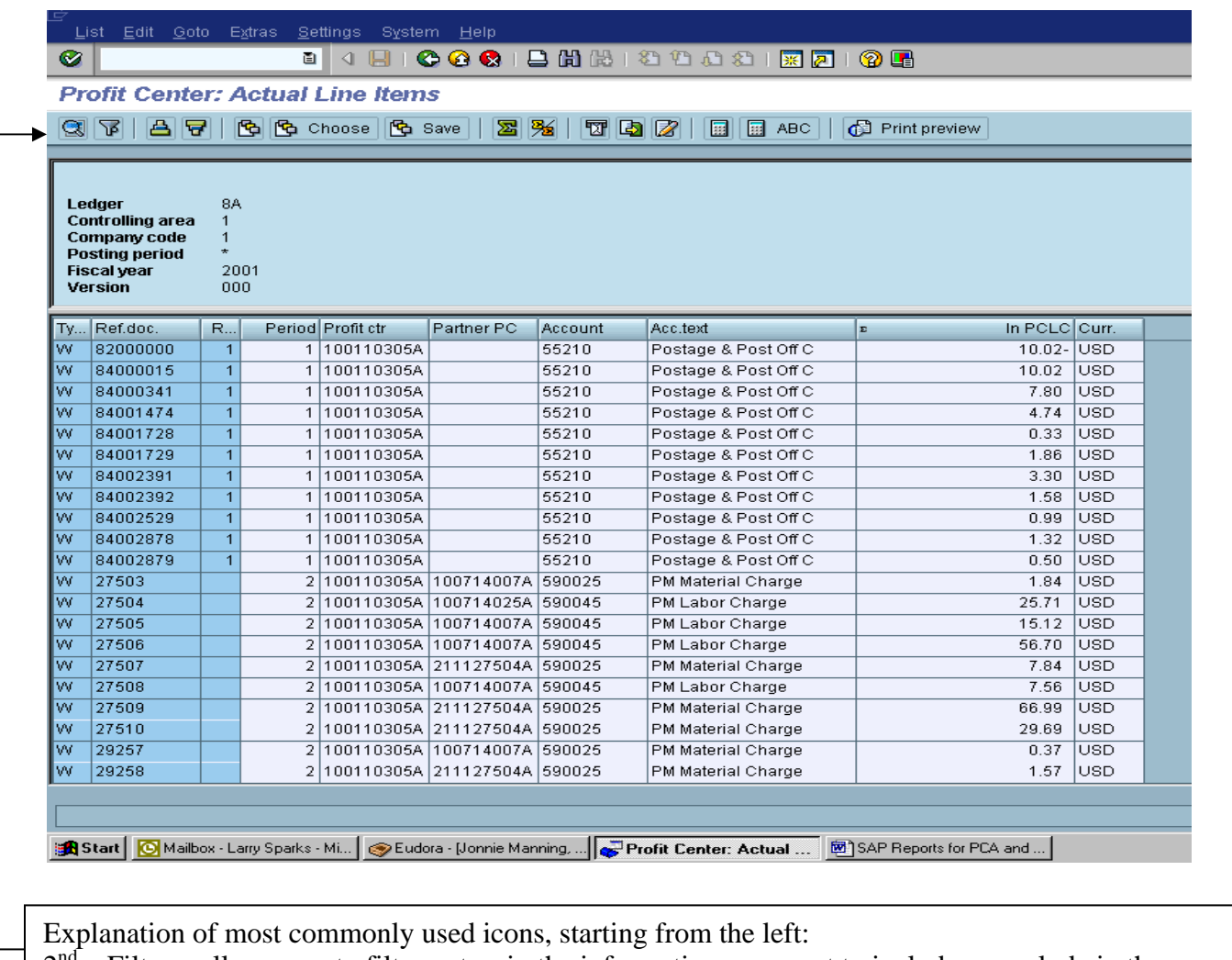

 $2<sup>nd</sup>$  – Filter – allows you to filter out or in the information you want to include or exclude in the report.

 $3<sup>rd</sup>$  and  $4<sup>th</sup>$  – sort columns in ascending or descending order.

 $5<sup>th</sup>$ ,  $6<sup>th</sup>$  &  $7<sup>th</sup>$  – display variant – allows you to determine the information and organization of report.

 $8<sup>th</sup>$  – Sum – allows you to sum a column.

 $9<sup>th</sup>$  – sort & sum – allows you to sort and sum a column.

 $13<sup>th</sup>$  – download – allows you to download report onto your PC.

**NOTE**: In order to use the report icons for filtering, sorting and summing, you must first select the column where you want this activity to occur. You select the column by clicking on the column heading. You will know you have selected the column because it will become shaded upon selection.

You can change the report format and the actual information in your report through two methods.

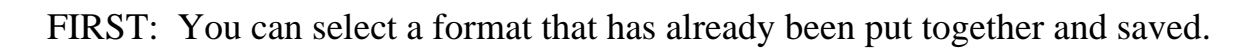

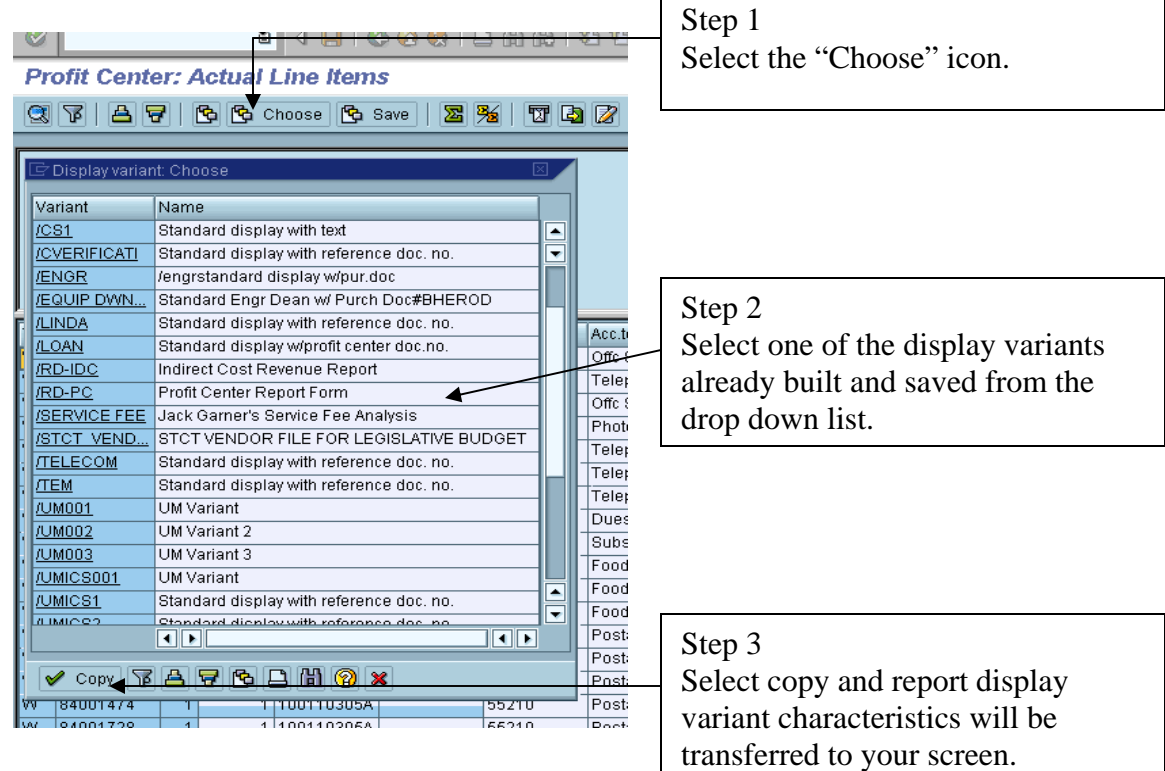

SECOND: You can build and save your own display variant. You can determine the format of the report and what information you actually view.

Step 1 Select the display variant icon.

> The box on the left contains the format of the report. The column "Pos." refers to the column of the report. For example, the report below has ten columns and "Document cat." is the first column.

> > $Line 1$

The box on the right contains all the possible information you can include within your report and view on your screen other than what is already included on the left side.

▌▣

Step 3

**Profit Center: Actual Line Items QRIAFIGG** Choose GB Save | 图图 | 图图 2 | 图图 ABC | @ Prin

Step 2 Select items you want to remove from your report by selecting the square box to the left of the row. Move them to hidden fields by selecting the single arrow pointing to the hidden fields.

Select items to place Display fields Hidden fields in your report by  $\boxed{\mathsf{Pos}.|\mathsf{Length}|\mathbf{\Sigma}|}$ Column content Col. content Lgth. selecting them from Document cat.  $\overline{\phantom{a}}$ Ledger ⊡ b.  $\overline{\phantom{a}}$ the hidden fields in the Ref. document 10 Record type Y Ref. doc. line Version same manner and then Posting period Fiscal year  $\overline{\mathbf{M}}$ a sending them to the Profit center 10 Document category Iз ◘ Partner profit ctr 10 Document number 10 display fields. 10 Account number Document line  $\blacksquare$ Acc.text 20 Controlling area l4  $\left| \mathbf{H} \right|$  $\overline{21}$  $\boxed{\blacksquare}$ In profit center local curr… Receiver CoCde 4 Curr. key of PrCtr LC 1 A Elimination PrCtr 10 Stat, key figure  $\blacktriangle$  $\frac{\blacksquare}{\blacksquare}$  $\overline{\phantom{a}}$ Debit/credit ind. lз **NOTE:** These four Line width  $-111$ 合ら関係◆ symbols will help you navigate the hidden fields.  $-111$ List width They are, from left to right, V Copy **Q X & X**  $0.0001720 - 1.1$ 11001102054 66210 Sort ascending, Sort Poetage & Poet Off descending, Find and Find Step 4 Select copy to display the report using the next. variant you have built.

All fields

**NOTE:** Items moved from hidden to display will default to the first unused column. For example, anything moved on the example above would move to the bottom and be placed in column 11. You can move items within the display field by using your right click cut and paste mouse commands. Simply select the item you want to move and right click cut. Then select the column you want the item to appear and right click paste.

You can place the item in any column you want at the time you move it from the hidden field by selecting the column you want the item to appear before selecting the movement arrow.

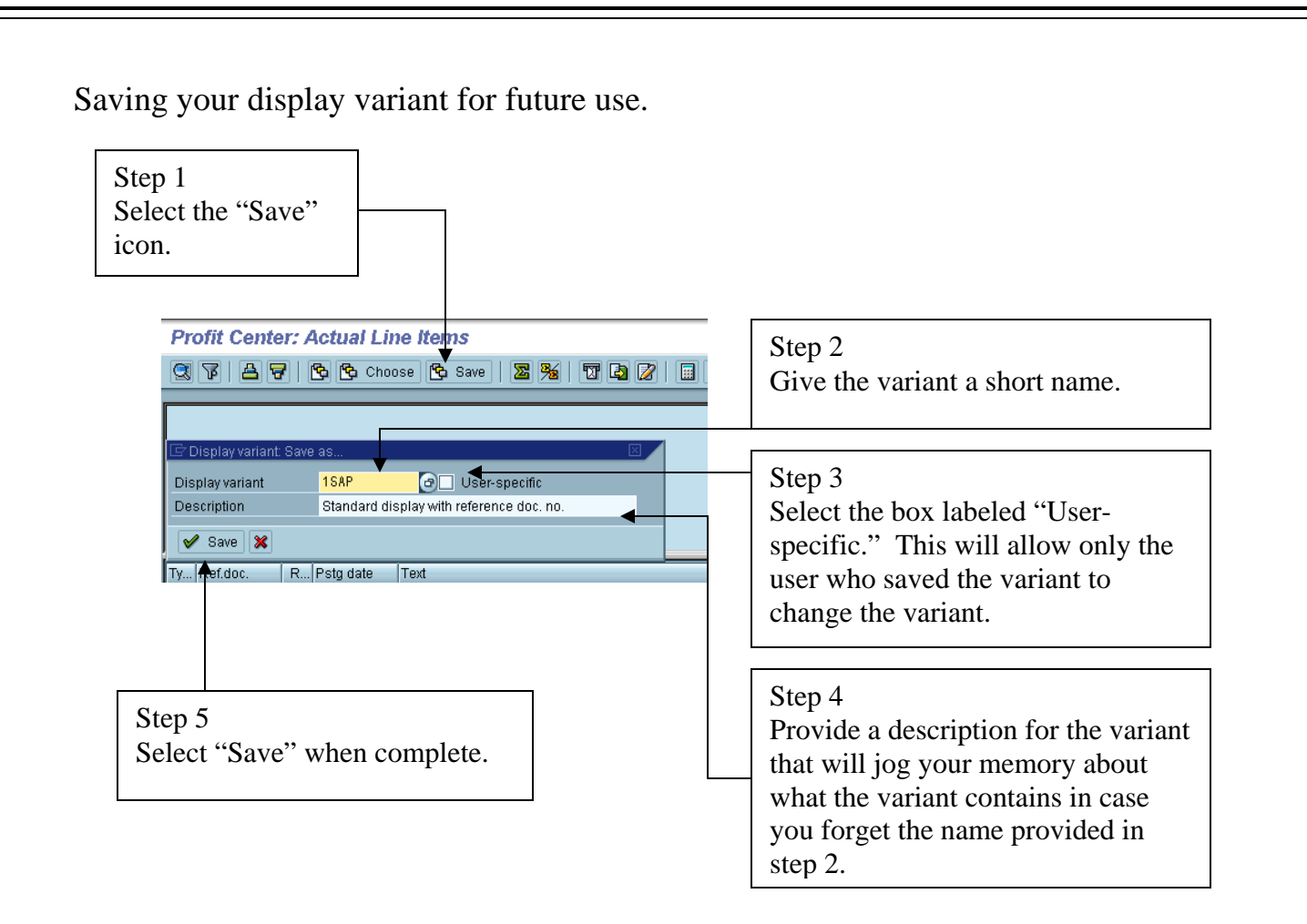

**NOTE:** Your saved variant will now appear in your drop down menu when the "Choose" icon is selected OR it can be selected back on the bottom of the query screen "KE5Z."

## Customized Profit Center Accounting Reports

## Transaction Code: GR55

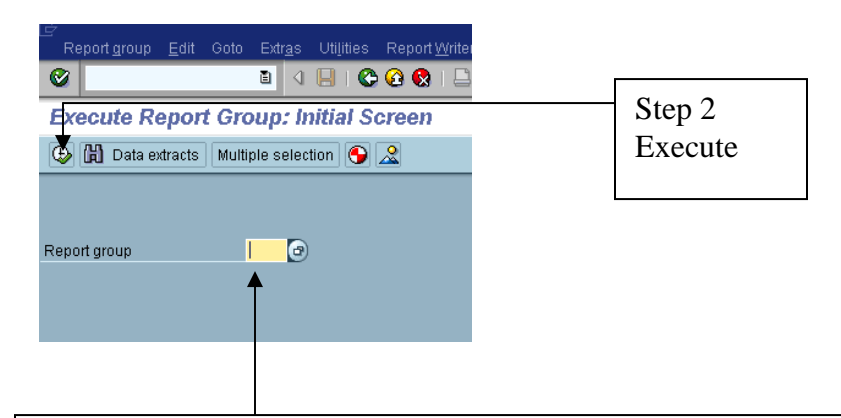

Step 1

At transaction GR55 you will see the data input field "Report group." You have the choice of five reports:

- ZRD1 Accumulates current period (the period you select as "From Period") and fiscal yearto-date postings to the selected profit center.
- ZRD2 Accumulates fiscal year postings by month and summarizes year-to-date postings.
- ZRD3 Accumulates cumulative and consolidated postings for several profit centers. Pulls several departments together and consolidates the information as if it was all one department.
- ZRD4 Accumulates cumulative postings for one or more profit centers by individual profit center. (Will execute multiple ZRD1 reports that you can toggle between).
- ZRD5 Indirect cost revenue report. Accumulates year-to-date indirect cost postings.

ZRD1 input screen

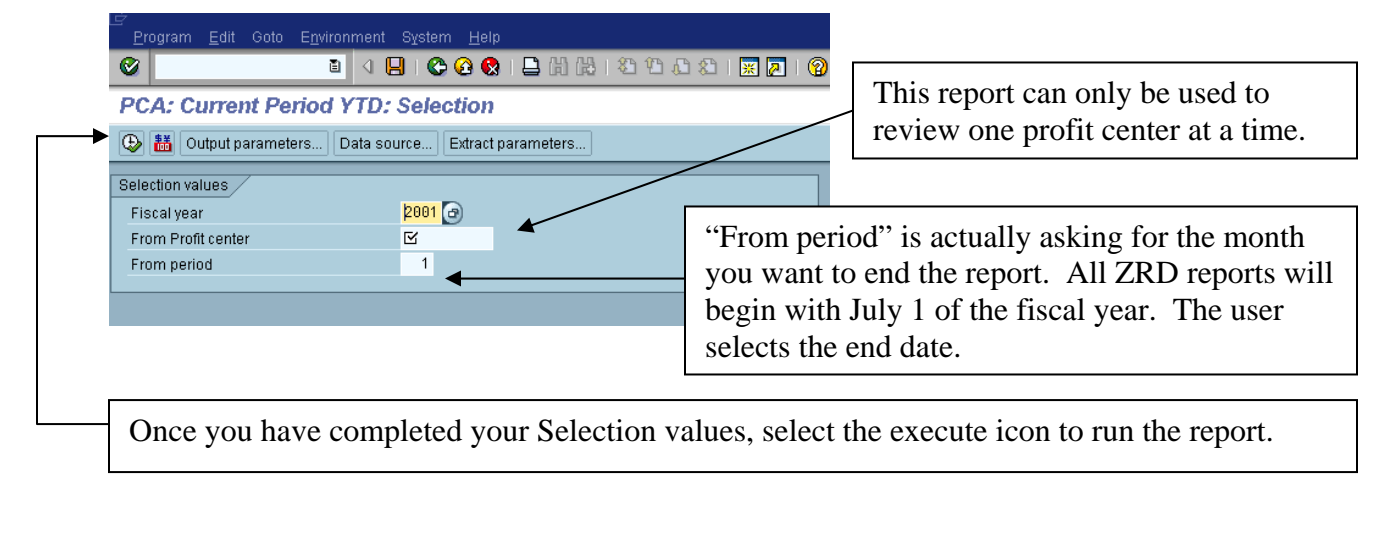

ZRD2 output screen can only show 6 periods. The first page contains July through December (1-6), the second page contains January through June and the third page contains the fiscal year summary. You scroll through the pages using the four arrow icons.

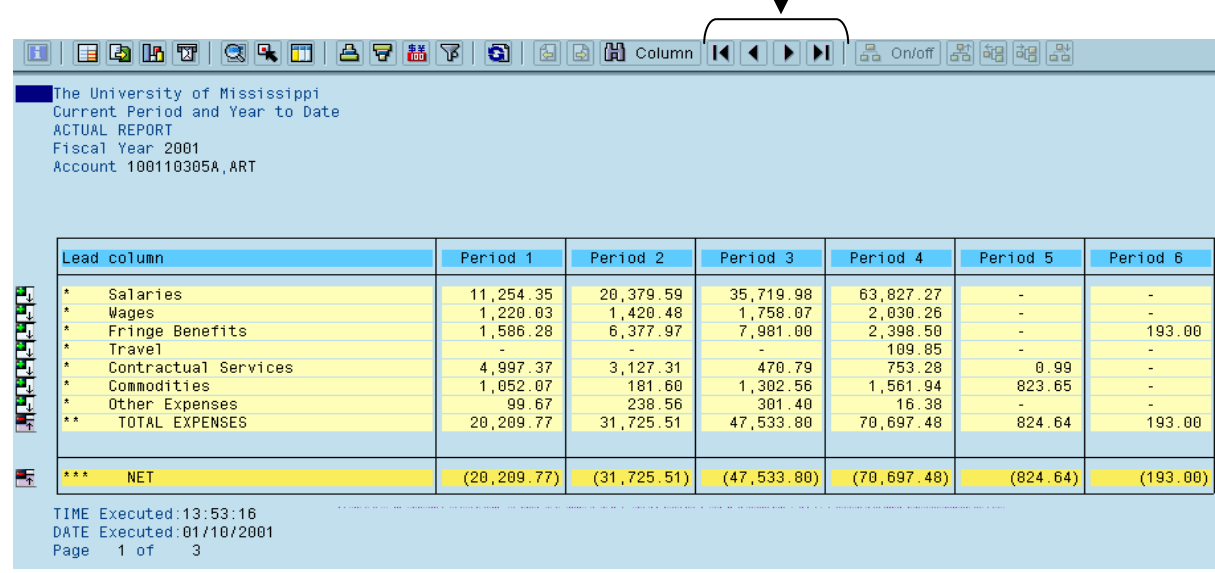

ZRD3 input screen has a second input area entitled "Selection groups." If you fill in the field "Profit center" you have in effect run a ZRD1. The true functionality of this report is the "Or value(s)" field. This gives you the ability to consolidate and accumulate an unlimited number of profit centers. Therefore, you should enter your profit center numbers in the "Or values(s)" section. For an explanation of how to use the multiple selection icon, please refer to page10.

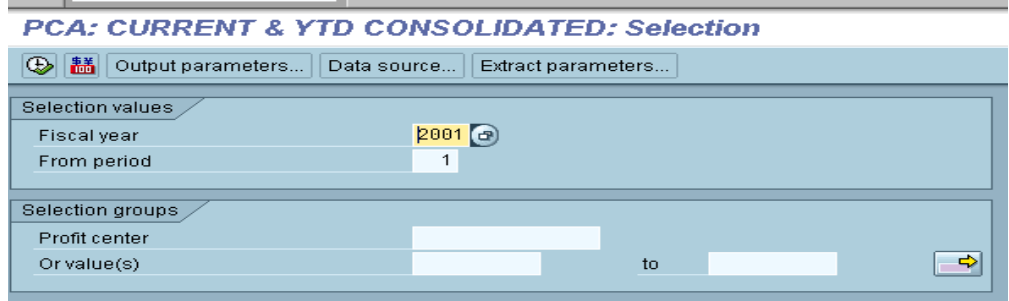

ZRD4 input screen is a mirror of ZRD3 illustrated on page 10. ZRD4 output is actually a ZRD1 for each profit center you have requested to be run. The list of profit centers runs along the left side of the screen and you can move between reports by clicking on the profit center you wish to view.

As with other ZRD reports, the green arrows can be clicked to expand the information into further detail-

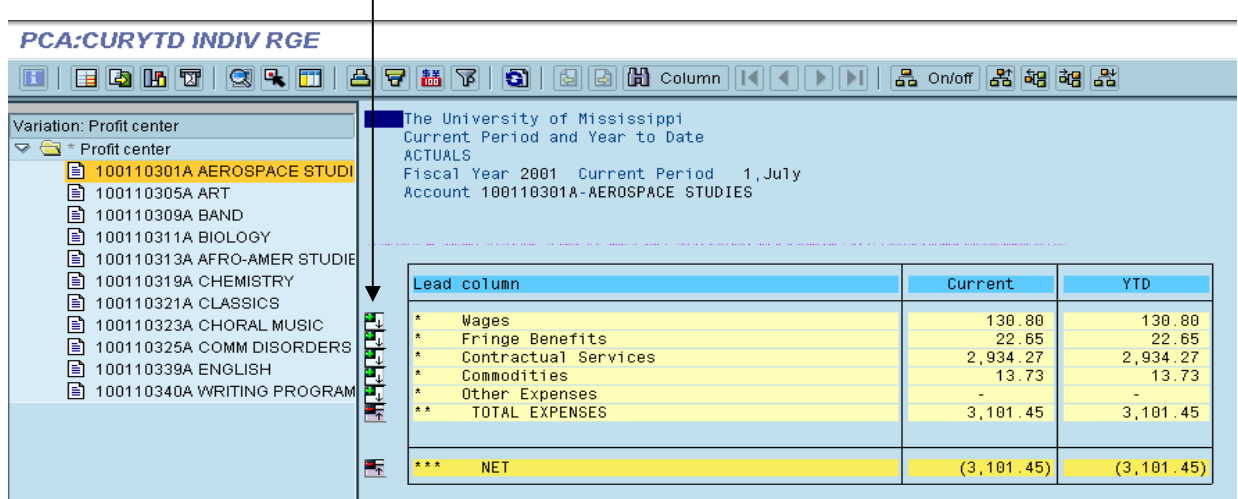

ZRD5 report generates a report of indirect cost revenues posted for the fiscal year. Double click on the line of the report containing your profit center, then click the icon "Choose" and select the display variant "/RD-IDC" (Indirect Cost Revenue Report). This will show you what accounts have earned what amount of indirect cost revenue.

## USING THE MULTIPLE SELECTION ICON

The multiple selection icons allow you the flexibility to perform queries and run reports for an unlimited combination of accounts. The KE5Z Profit Center Accounting query screen has been used as an example below.

> The icons down the right side of the screen with the right-pointing arrows and rectangular box are the multiple selection icons.

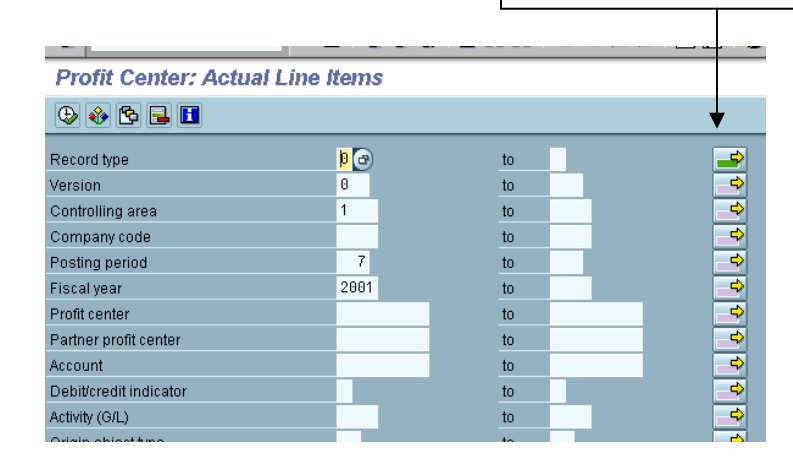

Once you select the multiple selection icon, you have four basic input options.

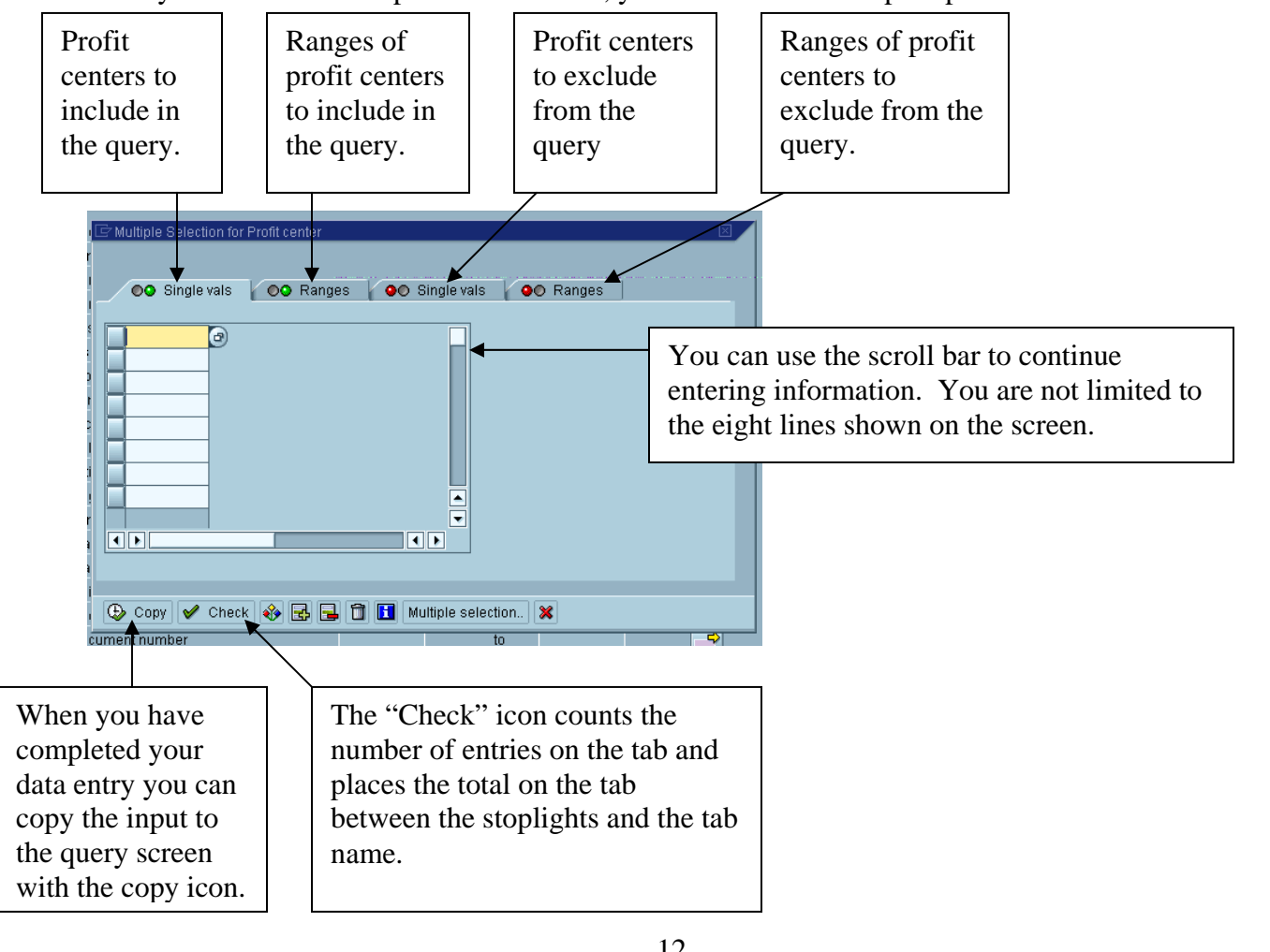

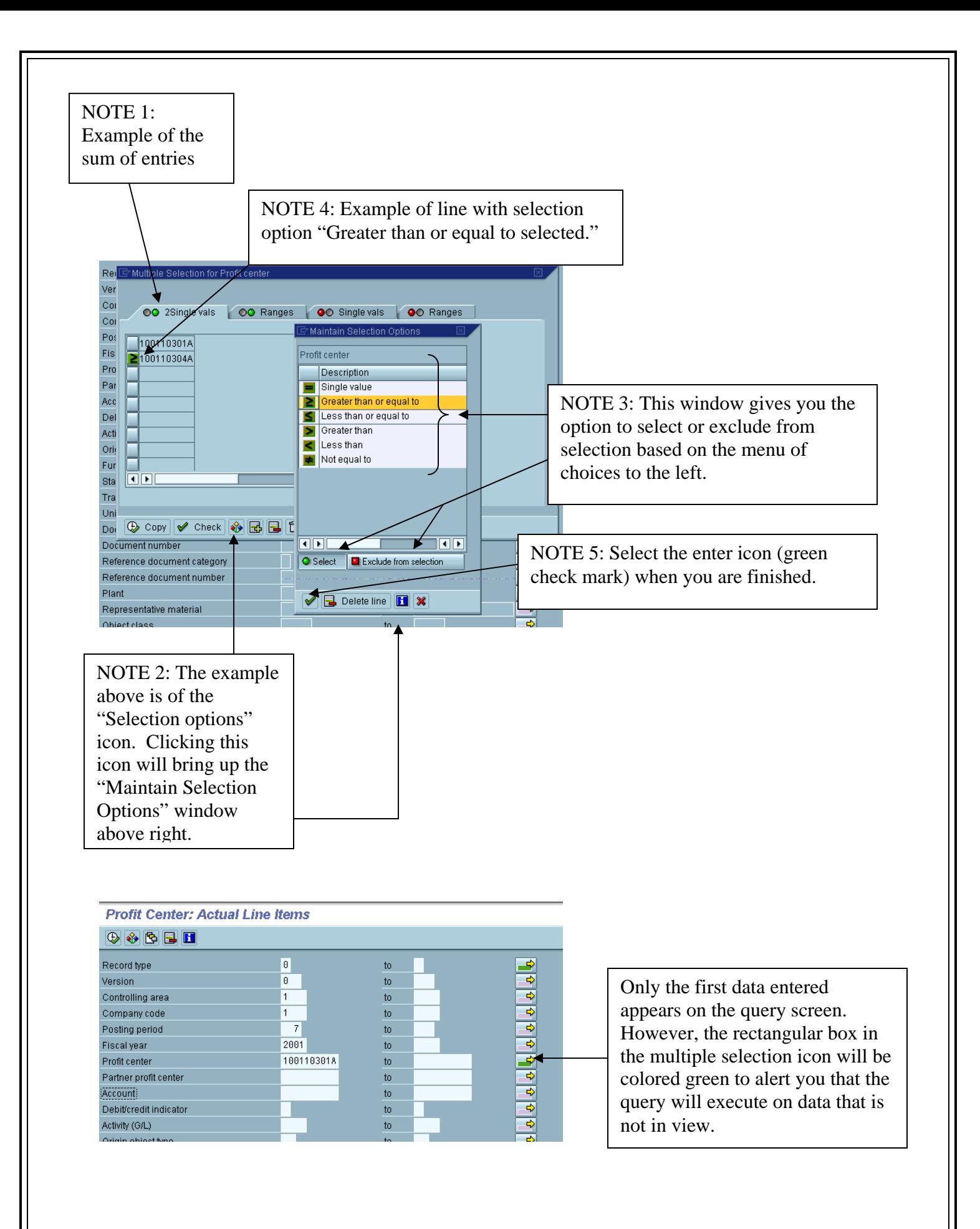